Примеры и учебники версия 8 выпуск 0

# *Учебник Пример наема для IBM Process Designer*

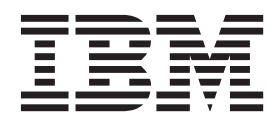

# <span id="page-2-0"></span>**Книги PDF и справочная система Information Center**

Книги в формате PDF доступы для удобства печати и чтения. Последняя версия информации доступна в справочной системе Information Center.

Книги PDF содержат тот же набор информации, что и справочная система Information Center. Некоторые ссылки в книгах в формате PDF созданы для использования в справочных системах Information Center и могут давать сбои.

Документация PDF становится доступной через квартал после основного выпуска справочной системы Information Center, например версии 7.0 или 7.5.

Документация в формате PDF обновляется с меньшей частотой по сравнению с информацией в справочной системе Information Center, однако чаще чем руководства Redbooks. Книги PDF обновляются по мере накопления достаточного количества изменений.

# **Содержание**

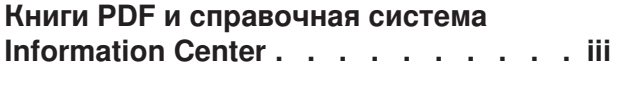

### **[Учебник Пример найма для IBM](#page-6-0)**

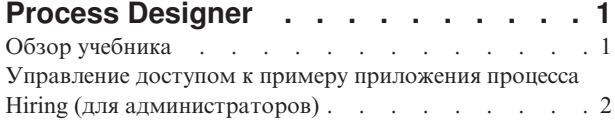

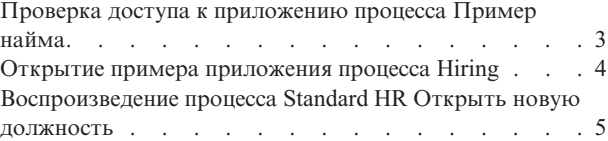

# <span id="page-6-0"></span>**Учебник Пример найма для IBM Process Designer**

# **Обзор учебника**

В этом учебнике обсуждаются возможности Process Designer на примере одного процесса. С помощью этого примера вы узнаете, как создавать собственные процессы.

### **Цели**

После выполнения действий в учебнике вы сможете:

- Открывать процесс на панели Designer в Process Designer.
- Выполнять и анализировать процесс с помощью Инспектора в Process Designer.

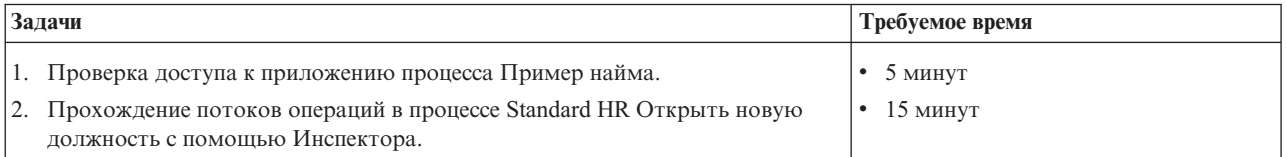

### Тема: процесс "Standard HR Открыть новую должность"

Приложение процесса Пример найма содержит процесс Standard HR Открыть новую должность, который обрабатывает действия и точки принятия решений для отправки и обработки запроса на получение должности. На диаграмме процесса ниже показаны следующие потоки операций:

- Менеджер по приему на работу отправляет заявку на открытие новой должности или замену сотрудника, уходящего со своей должности.
- Менеджер по приему на работу определяет профессиональные требования и подготавливает заявку для отдела по подбору персонала (HR).
- Если выполняется замена существующей должности, заявка менеджера направляется непосредственно в отдел по подбору персонала для поиска подходящих кандидатов.
- Если должность новая, заявка направляется главному управляющему (GM) для подтверждения. Главный управляющий должен ознакомиться с заявкой и может одобрить или отвергнуть ее.
- В случае одобрения заявка направляется в отдел по подбору персонала для поиска подходящей кандидатуры. Если заявка отклонена, менеджер по приему персонала получает соответствующее уведомление и заявка становится недействительной.

<span id="page-7-0"></span>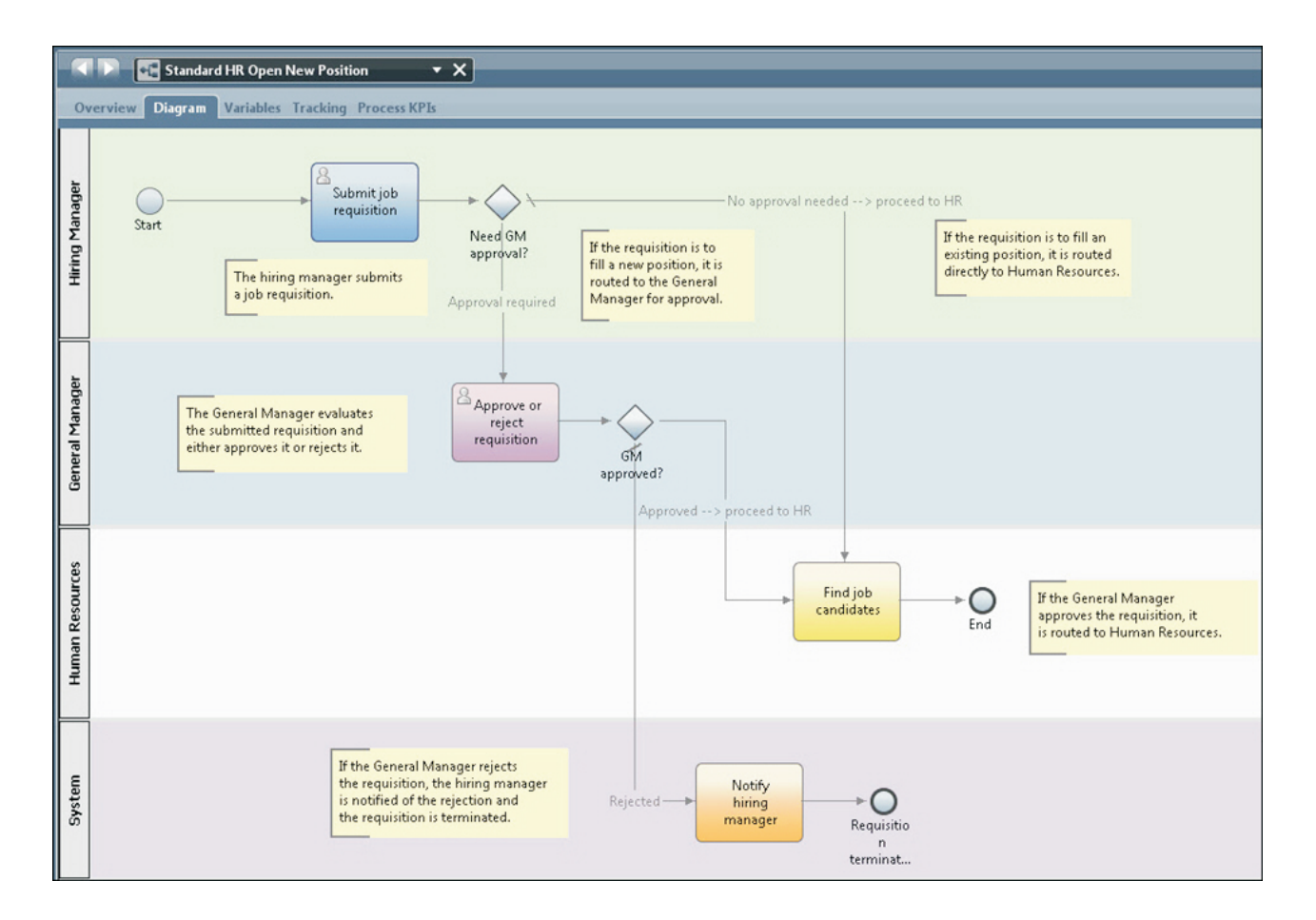

# Управление доступом к примеру приложения процесса Hiring (для администраторов)

Предоставьте пользователям доступ к примеру приложения процесса Hiring, необходимого для учебника Пример найма.

Выполните следующие действия, чтобы предоставить доступ к примеру приложения процесса Hiring.

- 1. В консоли IBM® Process Center перейдите на вкладку Process App.
- 2. Щелкните на приложении процесса Hiring Sample, чтобы просмотреть параметры конфигурации.
- 3. Нажмите кнопку Управлять.
- 4. В разделе Управление доступом к библиотеке процессов нажмите кнопку Добавить пользователей/группы.
- 5. В поле Искать по имени в окне диалога Добавить пользователей и группы введите имя пользователя или группы для добавления. Можно ввести часть имени, чтобы просмотреть все соответствующие учетные записи, как показано в следующем примере.

<span id="page-8-0"></span>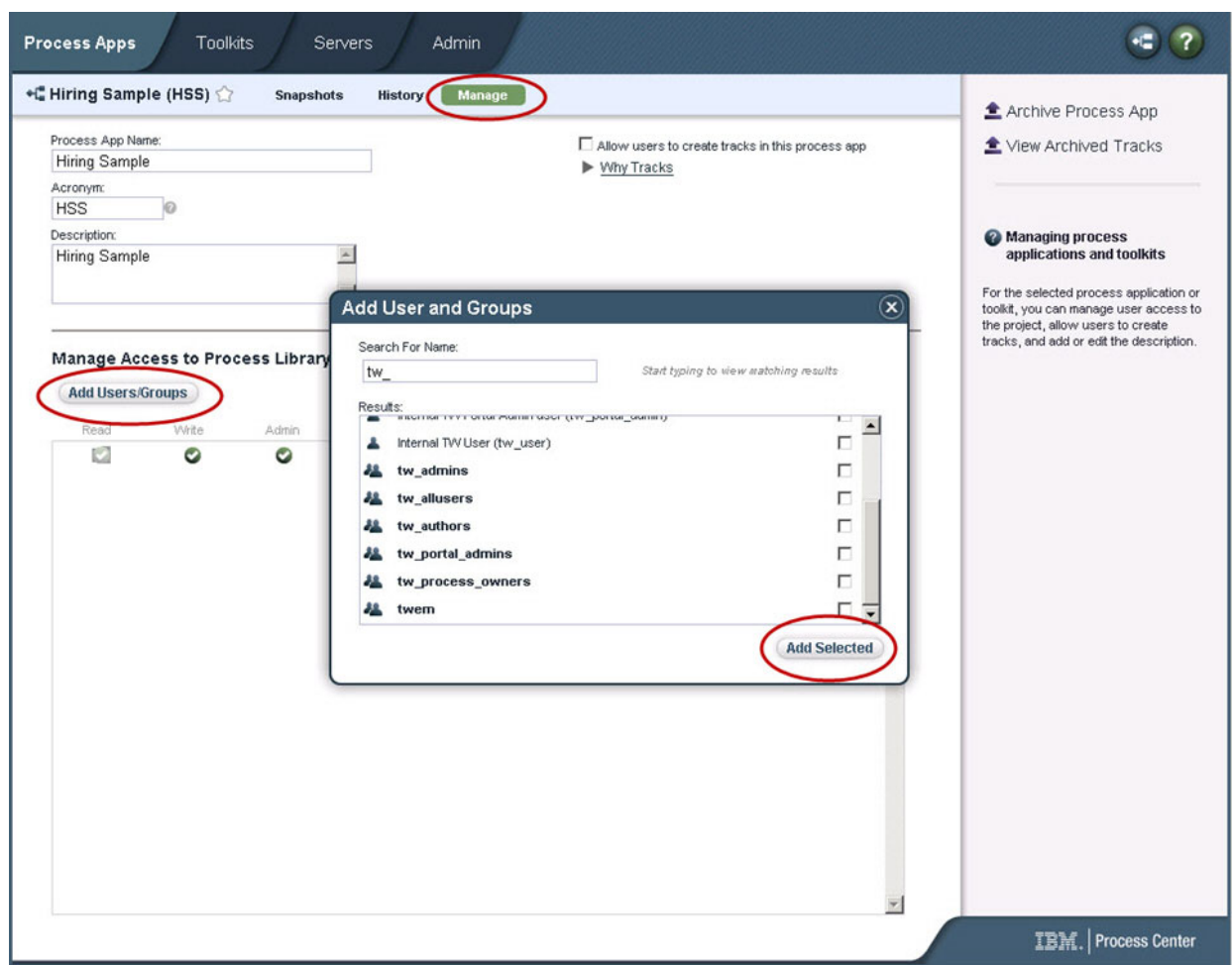

- 6. Включите переключатель рядом с пользователями и группами, которые нужно добавить. Рекомендуется предоставлять доступ для чтения учебника, чтобы все пользователи в настройках системы IBM BPM имели доступ к примерам процессов и могли их запускать. Если пользователи имеют права редактирования процессов, служб или других реализаций, обучающее руководство может работать со сбоями. Если пользователи хотят выполнить эксперименты с реализациями, включенными в обучающее руководство, можно скопировать элементы библиотеки в новое приложение процессов и предоставить им необходимые права доступа.
- 7. Нажмите кнопку **Добавить выбранных**.

Выбранные пользователи и группы могут запускать учебник Пример найма.

#### **Проверка доступа к приложению процесса Пример найма**

Если приложение процесса Пример найма еще не доступно в консоли IBM Process Center, его необходимо импортировать.

Для импорта требуется доступ к хранилищу Process Center. Дополнительная информация приведена в разделе Управление доступом к хранилищу Process Center.

Приложение процесса Пример найма входит в состав устанавливаемого продукта IBM Business Process Manager. Оно должно появиться на вкладке **Приложения процессов** консоли Process Center. Если оно отсутствует, то для импорта выполните следующие действия.

1. На правой панели консоли Process Center выберите **Импортировать приложение процесса**.

- <span id="page-9-0"></span>2. В окне Импорт приложения процесса выберите [домашний-каталог-IBM-BPM]\Lombardi\imports\ standard hiring sample.twx.
- 3. Нажмите Импортировать.

Приложение процесса Пример найма указано на вкладке Приложения процессов.

### Открытие примера приложения процесса Hiring

Откройте пример приложения процесса Hiring, чтобы начать работать с учебником Пример найма в IBM Process Designer.

Выполните следующие действия, чтобы открыть пример приложения процесса Hiring на панели Designer в Process Designer.

Примечание: Поскольку панели и функциональные возможности, доступные в Process Designer, зависят от параметров в Файл > Параметры > IBM BPM > Возможности, некоторые из следующих изображений могут отличаться от их вида в Designer.

- 1. В консоли IBM Process Center перейдите на вкладку Process App.
- 2. Выберите Открыть в Designer.

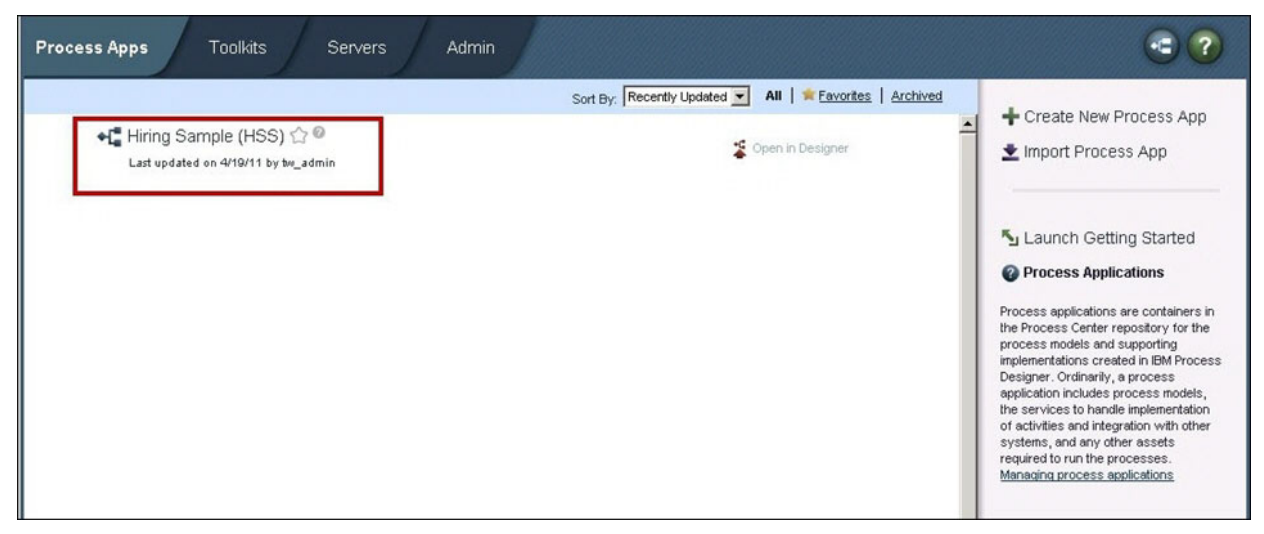

Если при открытии примера приложения в Designer не удалось открыть определение бизнес-процесса (ВРD) и просмотреть диаграмму процесса (см. следующие действия), возможно, у вас недостаточно прав доступа. Дополнительная информация приведена в разделе "Управление доступом к примеру приложения процесса Hiring (для администраторов)" на стр. 2.

- 3. В библиотеке Designer выберите Процессы, чтобы просмотреть список доступных определений процессов.
- 4. Дважды щелкните на показанном в списке определении **Standard HR Открыть новую должность** для просмотра диаграммы процесса.

<span id="page-10-0"></span>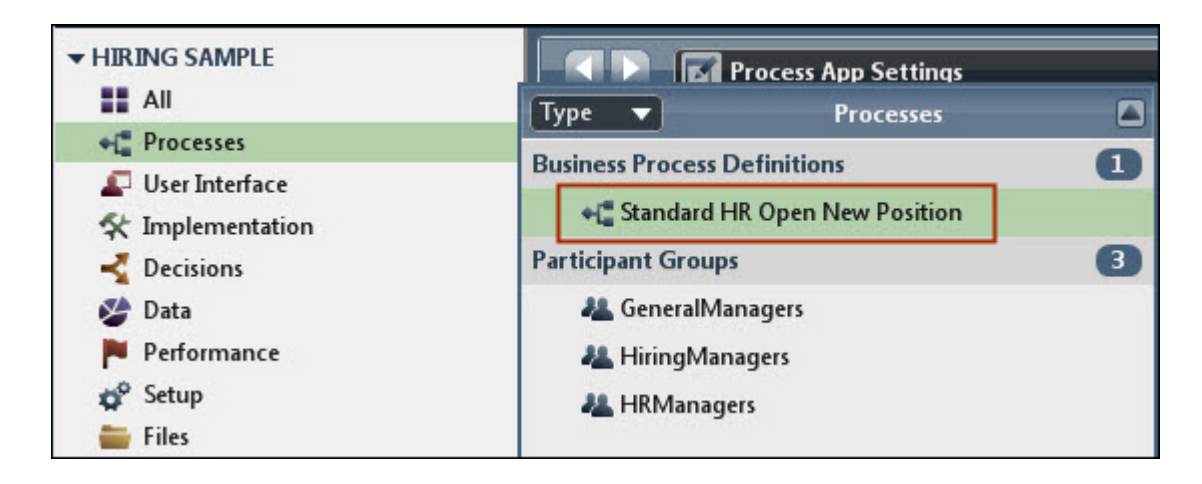

Откроется определение процесса Standard HR Открыть новую должность, на вкладке Диаграмма которого можно просмотреть диаграмму процесса.

## Воспроизведение процесса Standard HR Открыть новую должность

Запустите процесс Standard HR Открыть новую должность на панели Инспектор в IBM Process Designer, чтобы увидеть поэтапное выполнение модели процесса.

Приложение процесса Пример найма содержит одно определение бизнес-процесса — Standard HR Открыть новую должность. В этом учебнике выполняются следующие потоки операций процесса Standard HR Открыть новую должность:

- Менеджер по приему на работу отправляет заявку на открытие новой должности. Заявку направляется главному управляющему (GM) для подтверждения. В случае одобрения заявка отправляется в отдел по подбору персонала. Если заявка отклонена, менеджер по приему персонала получает соответствующее уведомление и заявка становится недействительной.
- v Менеджер по приему на работу отправляет заявку на замещение существующей должности. Заявка направляется в отдел по подбору персонала.

#### **Запуск экземпляра процесса**

- 1. Убедитесь, что выбран пункт **Диаграмма процесса Standard HR Открыть новую должность**.
- 2. Щелкните на значке **Запустить процесс**, чтобы запустить экземпляр процесса, как показано на следующем рисунке:

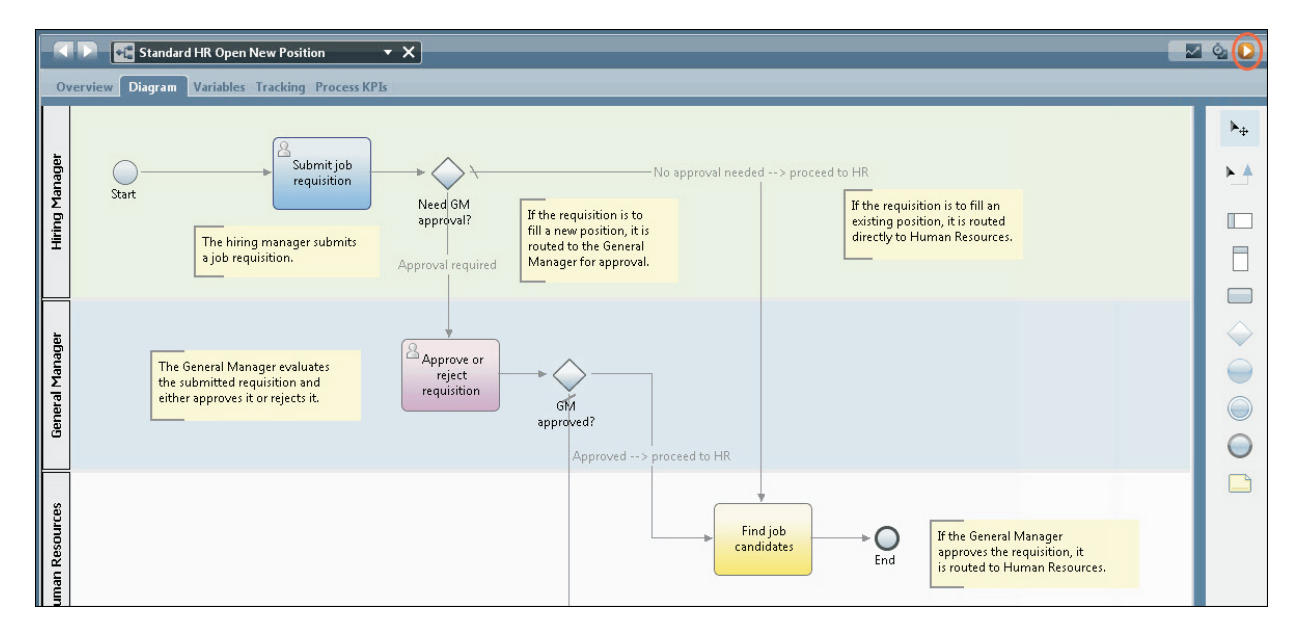

3. При переключении в режим Инспектора нажмите **Да**. В Инспекторе будет показана диаграмма процесса.

#### **Создание новой должности (требуется одобрение)**

На панели Инспектор в представлении Экземпляры процесса показаны все активные и выполненные экземпляры процесса, а также текущий экземпляр определения процесса. Здесь можно видеть, что новый активный экземпляр процесса запущен.

Для выполнения потока операций выполните следующие действия:

- 1. Выберите активный экземпляр на левой панели для отображения нового задания "Отправить заявку" на правой панели представления "Экземпляры процесса".
- 2. Щелкните на значке **Выполнить выбранную задачу** на панели инструментов, чтобы запустить задачу.

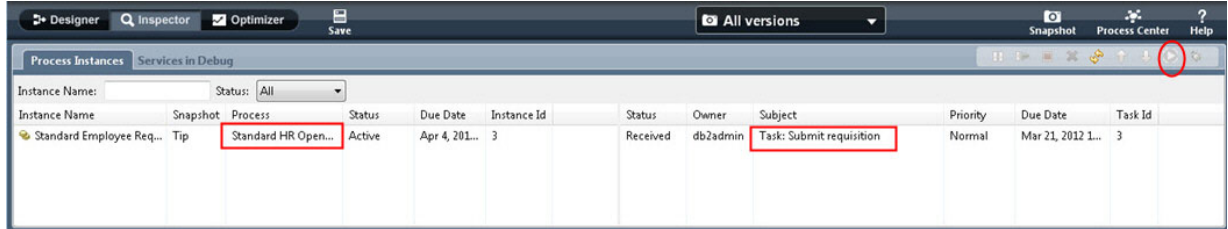

Задача "Подать заявку" создает Coach "Создать заявку на должность" в веб-браузере.

- 3. В качестве нанимающего менеджера заполните заявку.
- 4. Установите для параметра **Тип должности** значение **Новый**.
- 5. Нажмите кнопку **Далее**.
- 6. В качестве менеджера по приему персонала проверьте данные в Coach Подтвердить сведения о должности.
- 7. Нажмите кнопку **Отправить**. Таким образом выполнение задания менеджера по приему персонала для этого экземпляра процесса завершается.
- 8. Щелкните на значке **Обновить** на панели инструментов, чтобы обновить представление Экземпляры процессов. Теперь задание "Подать заявку" будет закрыто. Менеджер по приему персонала отправил заявку на открытие новой должности, поэтому главный управляющий должен одобрить новую должность прежде, чем заявка будет направлена в отдел по подбору персонала. Таким образом,

экземпляр процесса перемещается в следующее действие и создает задание "Одобрить/отклонить заявку" для главного управляющего, как показано на следующем изображении.

9. Щелкните на значке **Выполнить выбранную задачу**. В некоторых случаях для запуска задания необходимо выбрать учетную запись пользователя или указать пароль конкретной учетной записи.

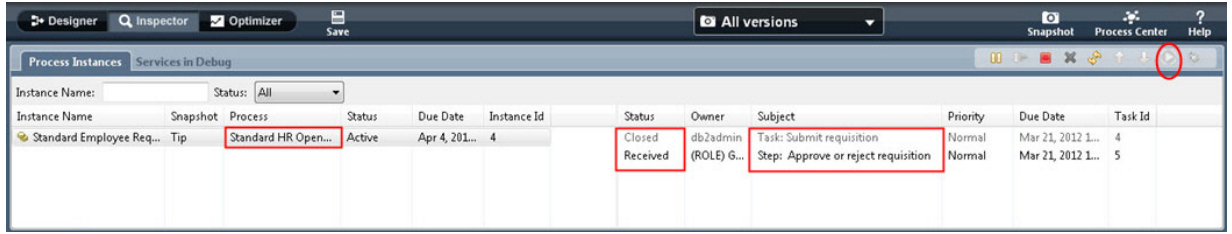

Задание "Одобрить/отклонить заявку" создает Coach Утверждение главного управляющего в окне веб-браузера, как показано на следующем изображении.

- 10. В качестве главного управляющего проверьте данные заявки на открытие должности в данной форме, а затем выберите **Одобрить** или **Отклонить** . Если выбран вариант **Отклонить**, то в Coach появится поле **Комментарии**, в котором можно указать причину.
- 11. Нажмите кнопку **OK**.
- 12. Закройте веб-браузер.
- 13. Щелкните на значке **Обновить** , чтобы обновить представление Экземпляры процессов. Теперь задание "Одобрить/отклонить заявку" закрыто и текущий экземпляр процесса Standard HR Открыть новую должность выполнен.

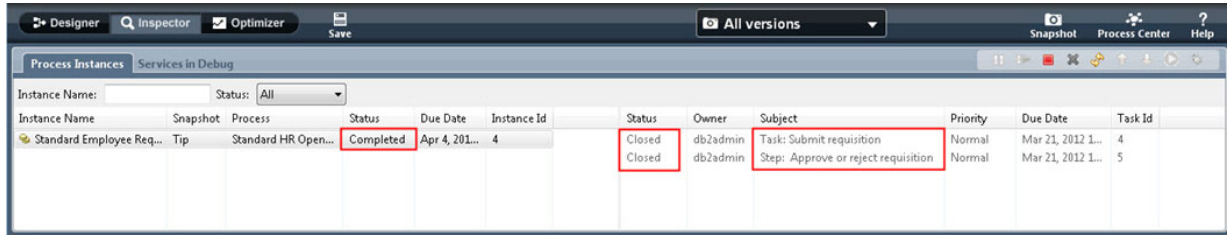

## **Замещение существующей должности (одобрение не требуется)**

Для просмотра второго потока операций выполните следующие действия:

1. Для того чтобы запустить новый экземпляр процесса Standard HR Открыть новую должность, щелкните на значке **Выполнить**, как показано на следующем изображении. Представление **Экземпляры процессов** показывает новые (активные) экземпляры процессов.

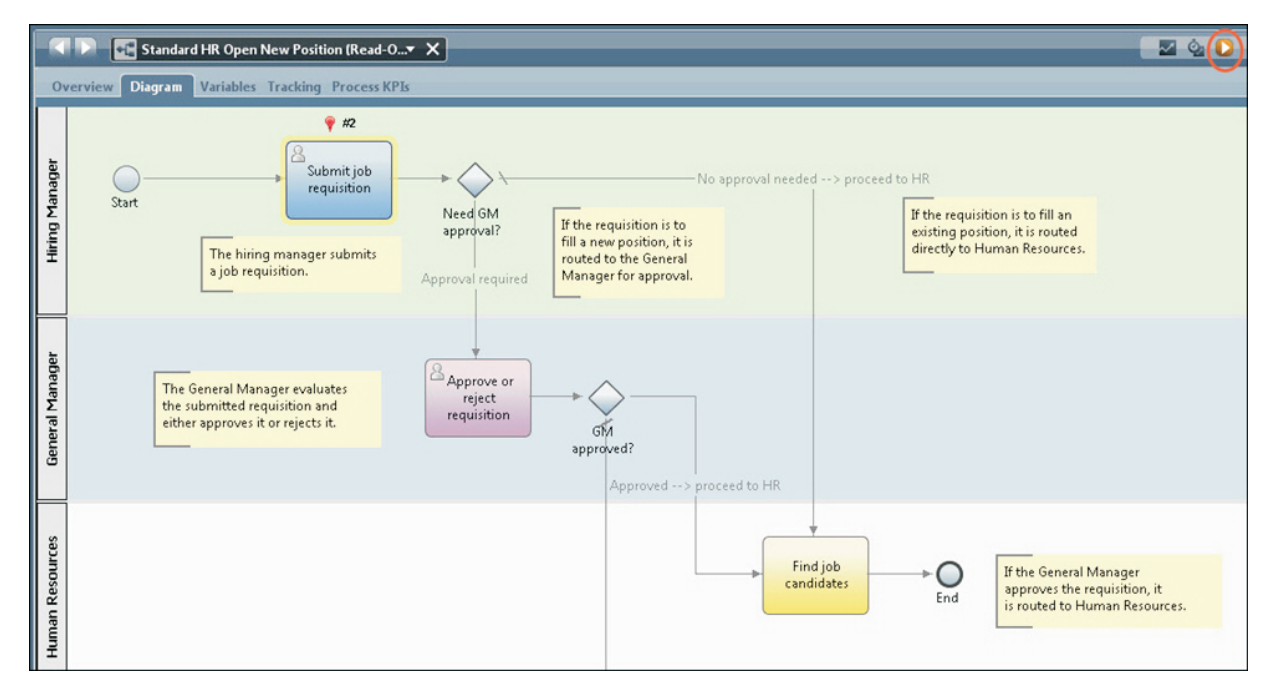

- 2. Выберите активный экземпляр на левой панели для отображения нового задания "Отправить заявку" на правой панели представления "Экземпляры процесса".
- 3. Запустите задание в режиме Инспектора, щелкнув на значке **Запустить выбранное задание**, как показано на следующем изображении:

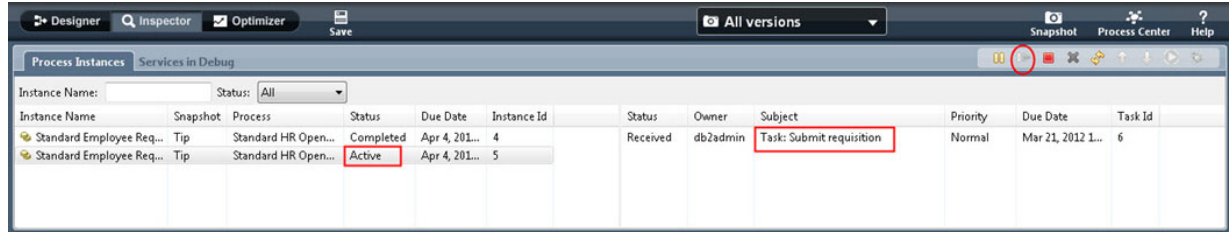

Задача "Подать заявку" создает Coach "Создать заявку на должность" в веб-браузере.

- 4. В качестве нанимающего менеджера заполните заявку.
- 5. Установите для параметра **Тип должности** значение **Существующий**.
- 6. Нажмите кнопку **Далее**.
- 7. В качестве менеджера по приему персонала заполните Coach "Замещение существующей должности".
- 8. Нажмите кнопку **Далее**.
- 9. В качестве менеджера по приему персонала проверьте данные в Coach Подтвердить сведения о должности.
- 10. Нажмите кнопку **Отправить** . Таким образом выполнение задания менеджера по приему персонала для этого экземпляра процесса завершается.
- 11. Закройте веб-браузер.
- 12. Щелкните на значке **Обновить** , чтобы обновить представление Экземпляры процессов. Теперь можно видеть, что задание Подать заявку закрыто.

Менеджер по приему персонала отправил заявку на замещение существующей должности, поэтому одобрение главного управляющего не требуется и экземпляр Standard HR Открыть новую должность выполнен.

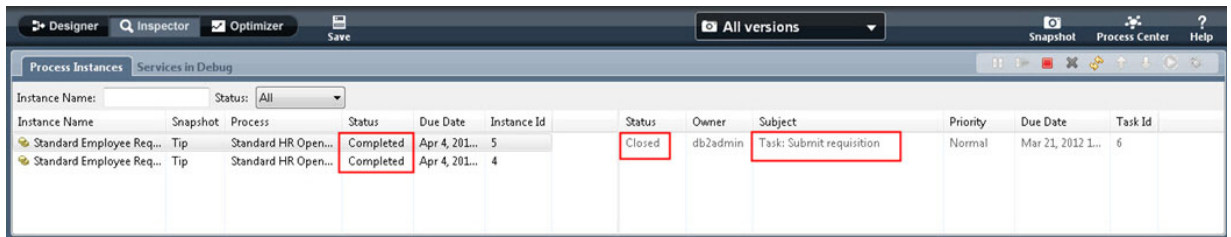

Вы завершили просмотр учебника Пример найма. Можно повторно просмотреть процесс в Инспекторе и выполнить действия, не охваченные в учебнике.